राष्ट्रीय प्रौद्योगिकी संस्थान रायपुर के वेबसाइट http://www.nitrr.ac.in के होमपेज पर "Online Fee Payment (ऑनलाइन फी पेमेंट)" पर क्ललक करे ।

Please visit National Institute of Technology Raipur official website http://www.nitrr.ac.in ,please click to "Online Fee Payment" located in the homepage.

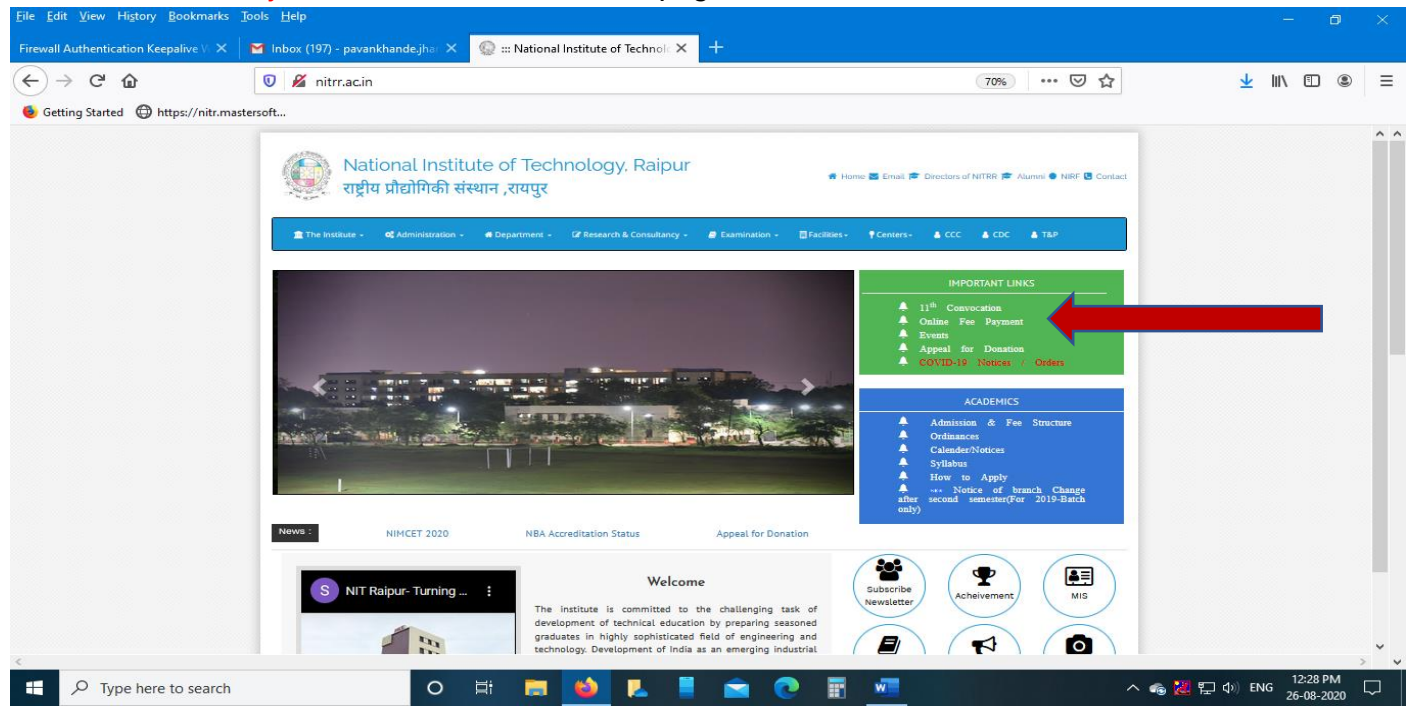

- इस वेबपेज के एसबीआई पेमेंट गेटवे पर क्लिक करे ।
- Click on SBI Payment Gateway of this webpage.

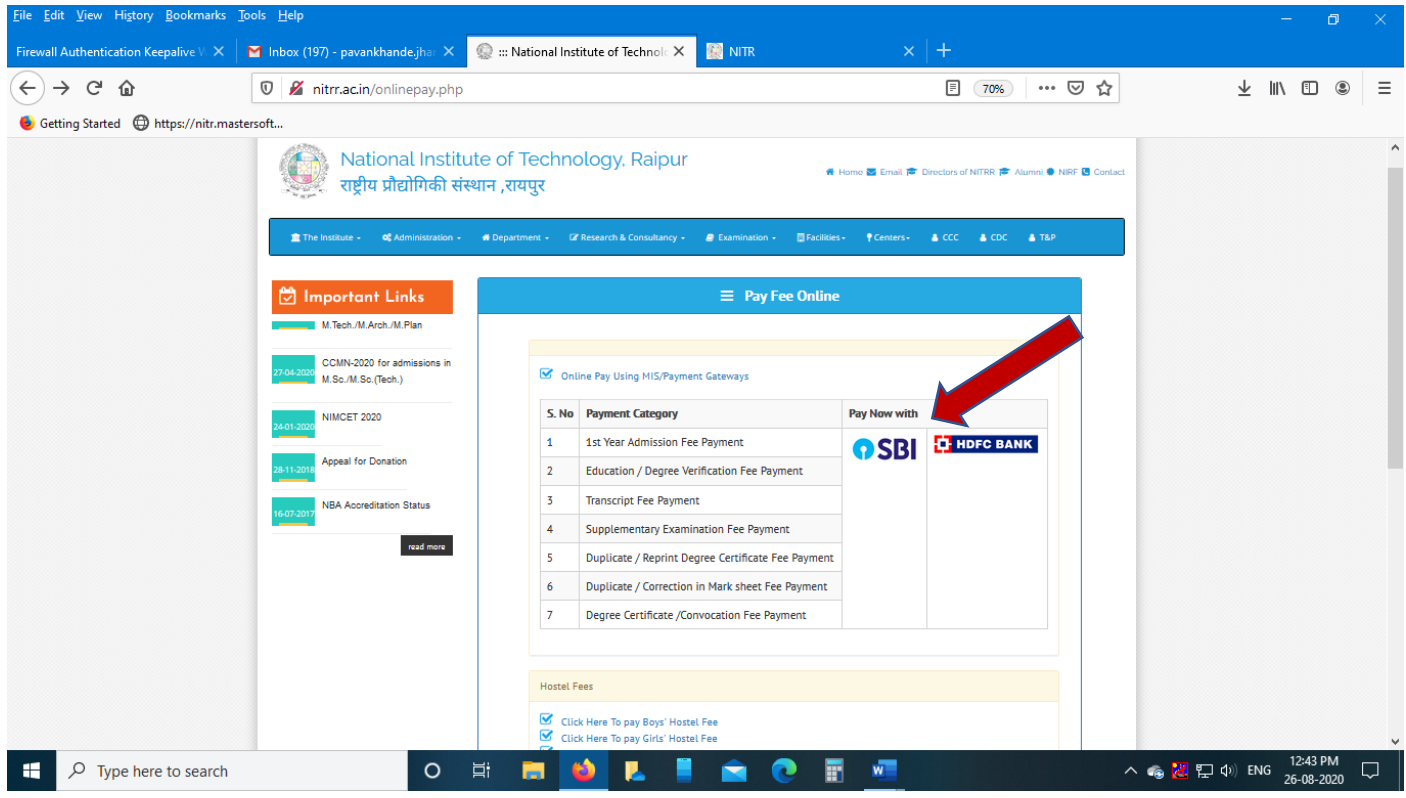

## इस वेबपेज में चेक बॉलस को क्ललक करके "प्रोसेस" बटन पर क्ललक करें ।

## Please select the check box then click to "Process" Button

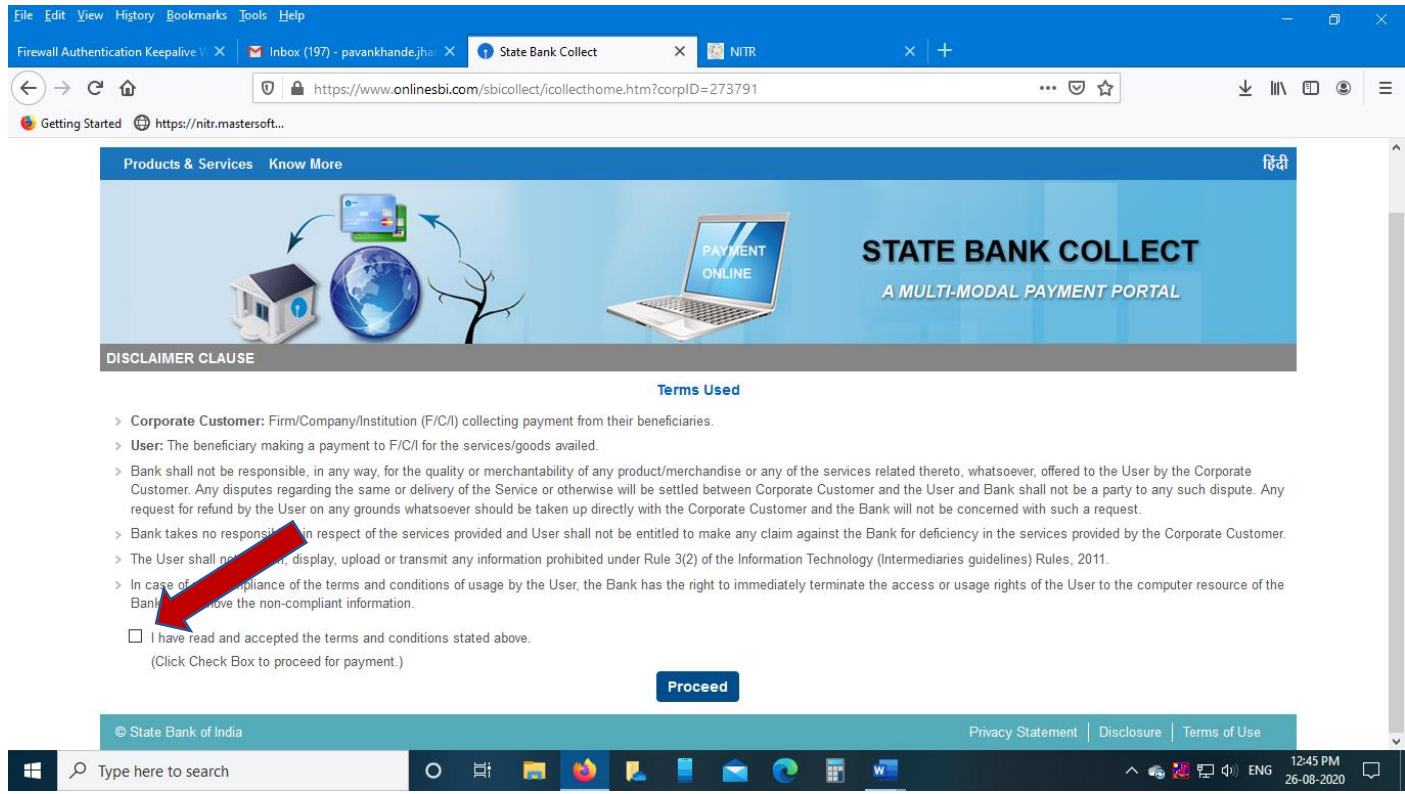

"पेमेंट केटेगरी" को चूने जिसके लिए पेमेंट करना चाहते है जैसे "Verification of Education/Degree fee" Select "Payment Category" for which you want to make payment like "Verification of Education/ Degree fee".

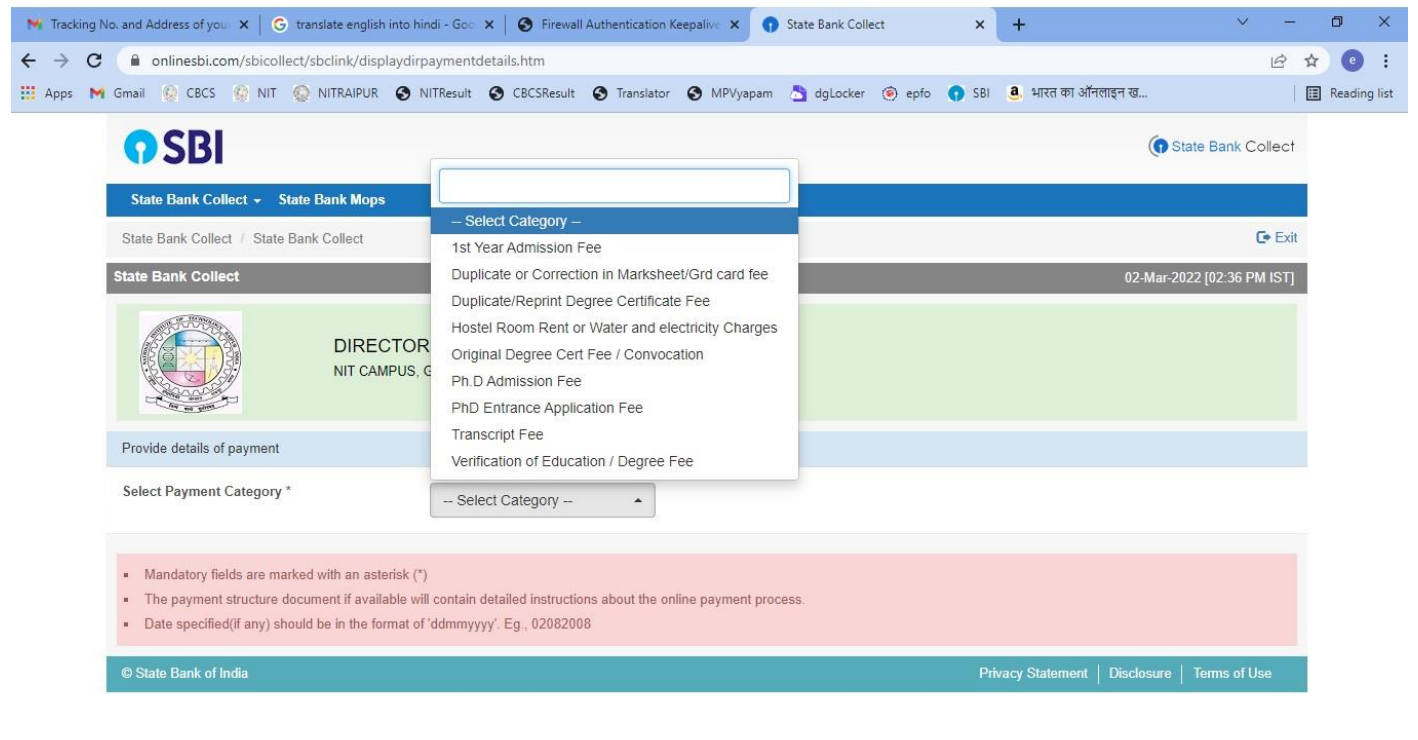

Payment category के अनुसार मांगी गई जानकारी भरकर Submit बटन पर क्लिक करें । Filling the requested information according to the payment category, click on the Submit button.

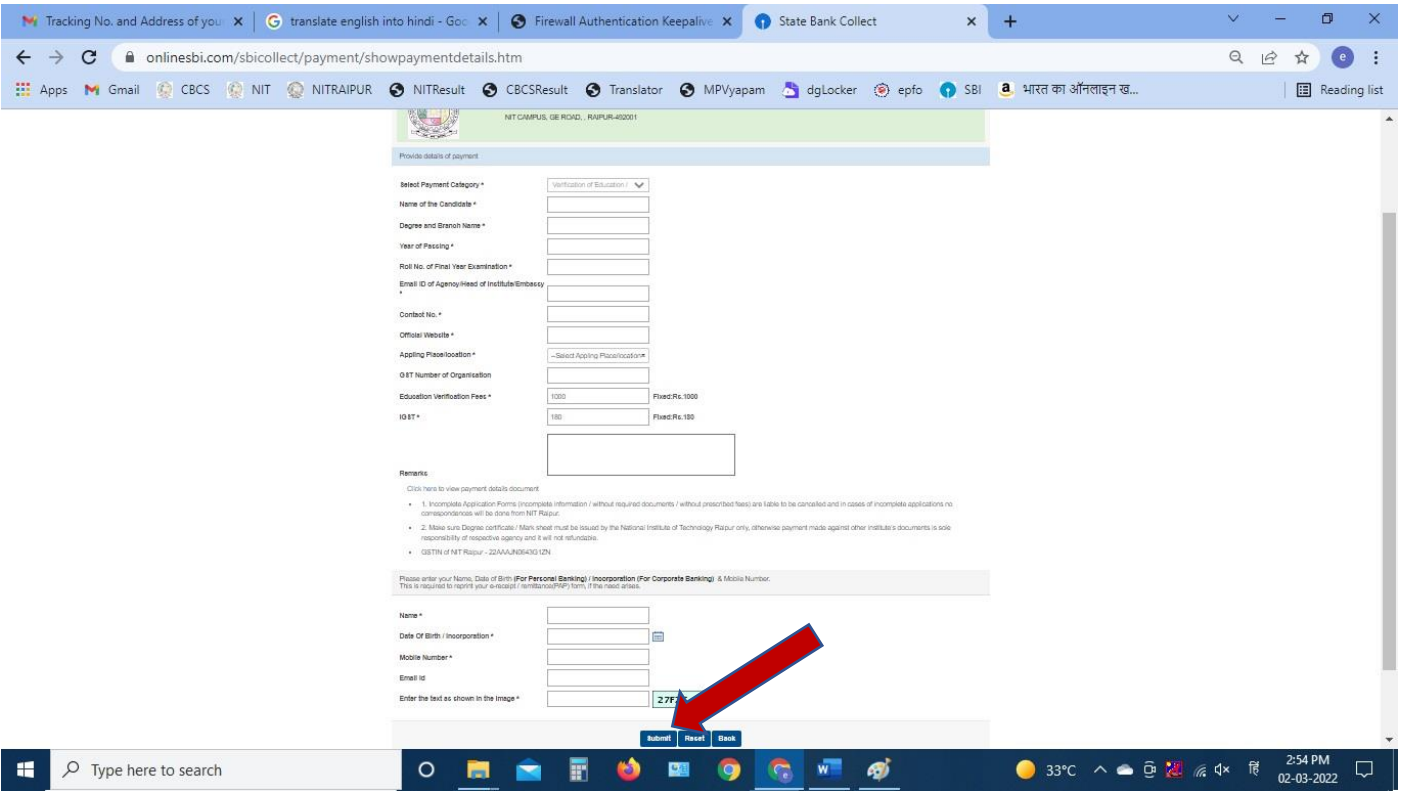

- इस वेबपेज के <del>"कन्फर्म"</del> बटन पर क्लिक करें ।
- Click on "Confirm" button of this webpage.

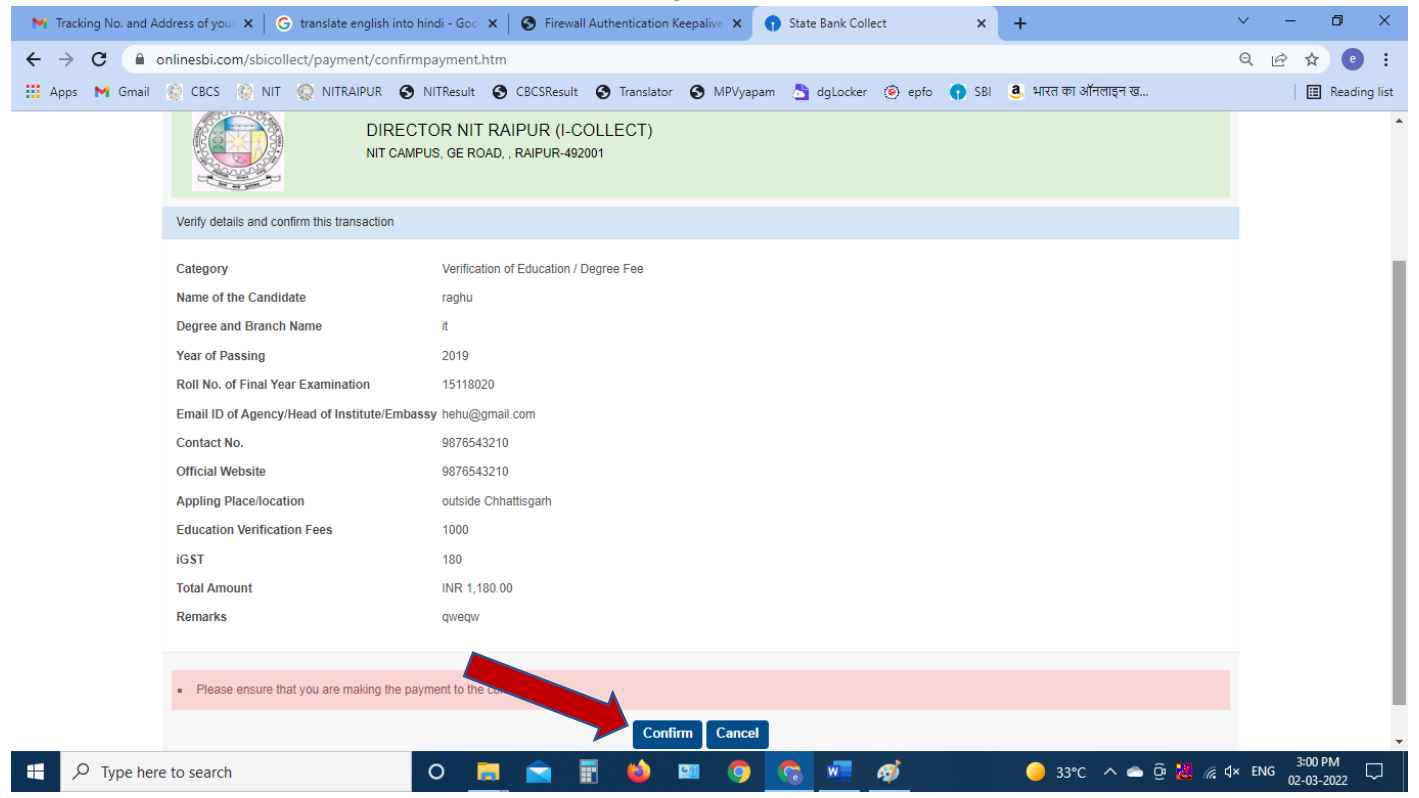

कन्फर्म बटन पर क्लिक करने के बाद पेमेंट सिस्टम के विभिन्न ऑप्शन में से किसी एक को सिलेक्ट करें ।

 $>$  आप किसी भी बैंक के डेबिट/क्रेडिट/ATM कार्ड/नेट बैंकिंग/UPI के माध्यम से ऑनलाइन पेमेंट कर सकते है ।

After clicking on the confirm button, select any one of the various payment system options.

➢ You can make online payment through Debit / Credit / ATM card / Net banking / UPI of any bank.

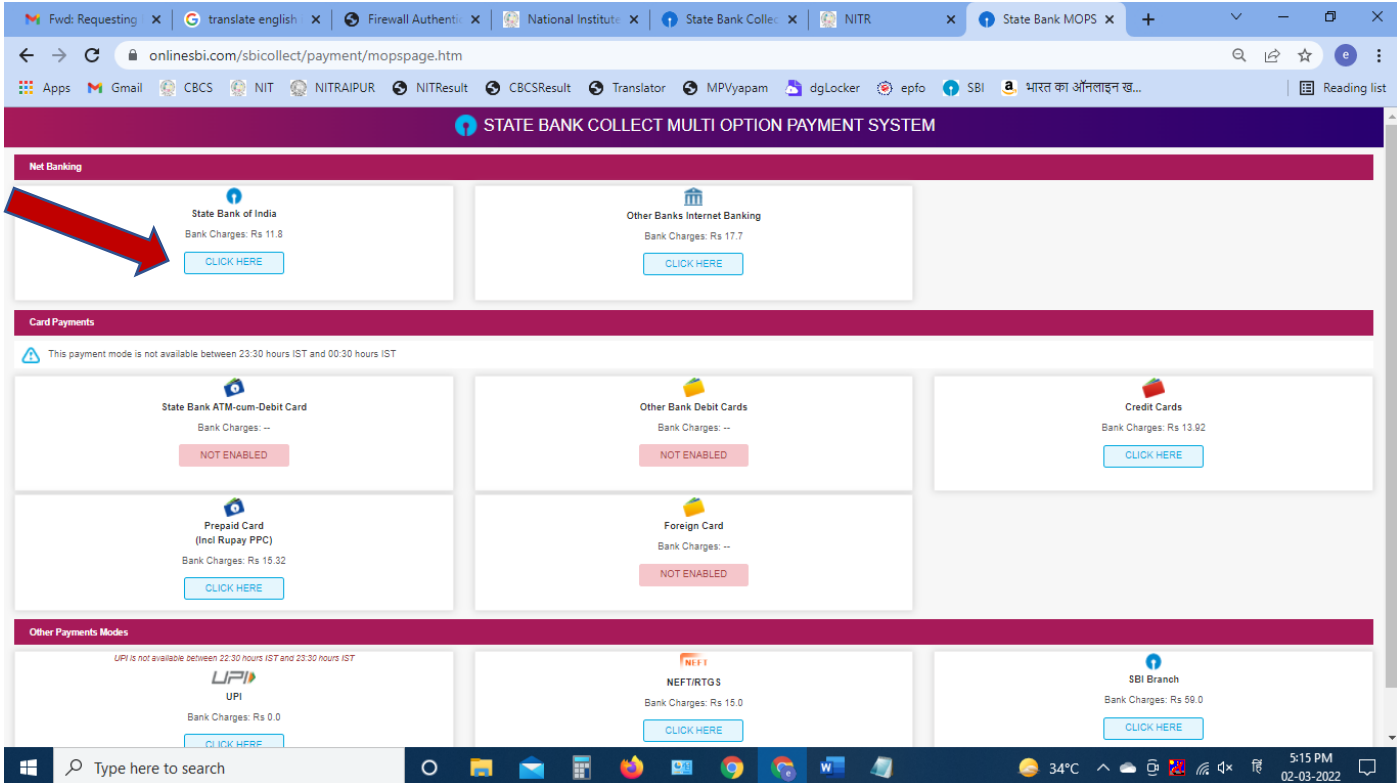

## पेमेंट करने के लिए एसबीआई लॉगिन वेबपेज में लॉगिन आइडी एवं पासवर्ड डालें और लॉगिन करें ।

To make the payment, enter the login id and password in the SBI login webpage and login.

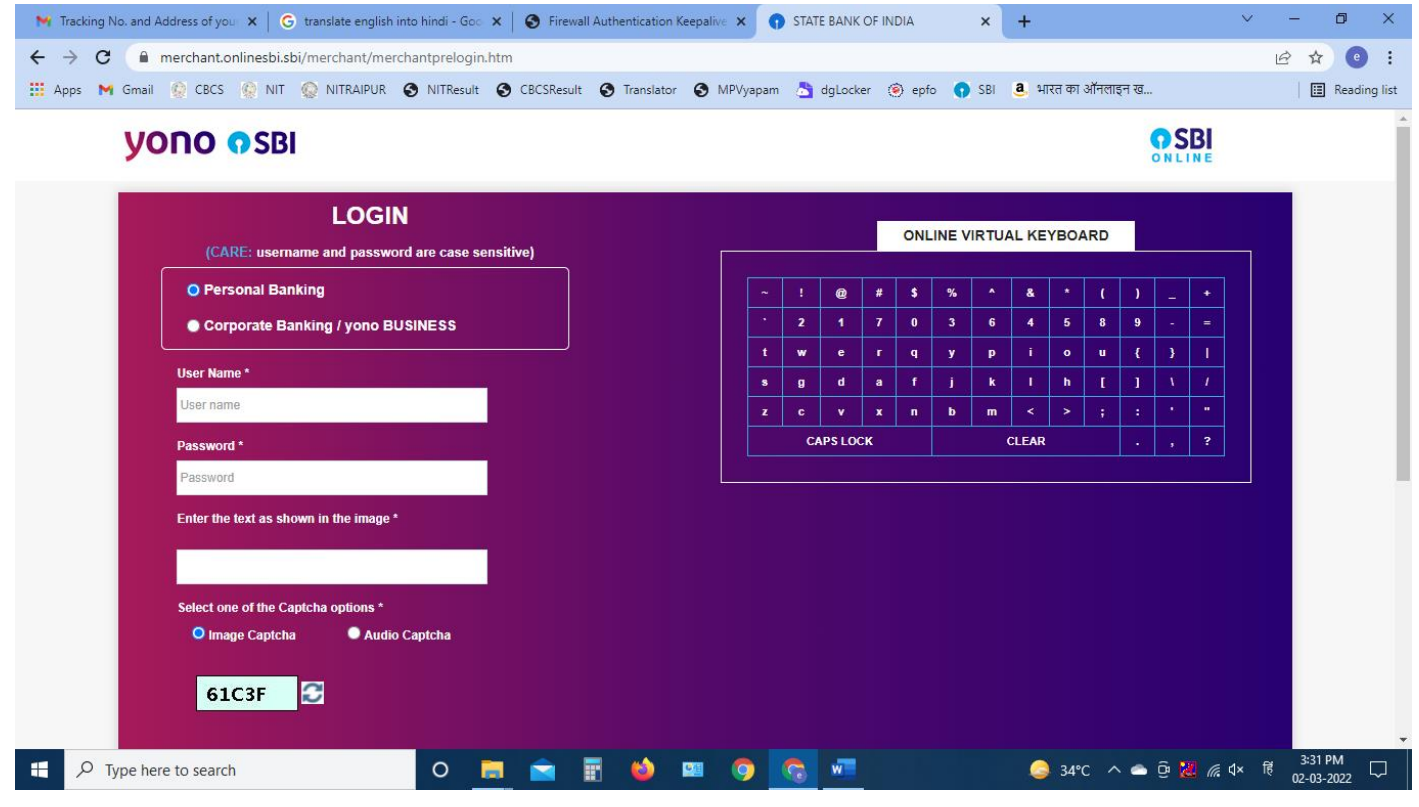

**The End -------------------------------------------**

**----------------------------------------------**

## Submit करने के बाद आपके दवारा भरी गई जानकारी को दोबारा चेक करने के लिए "पेमेंट हिस्ट्री" ऑप्शन पर क्लिक करे ।

After submitting, click on the "Payment History" option to re-check the information entered by you.

![](_page_8_Picture_52.jpeg)

**DE** 

**Q** 

ю

Е

G  $W =$ 

 $\varphi$  Type here to search

æ

 $\circ$ 

**Contract** 

- पेमेंट हिस्ट्री वेबपेज में संबंधित फील्ड को फिल करें और "गो" बटन पर क्लिक करें ।
- Fill in the relevant field in the Payment History webpage and click on the "Go" button.

![](_page_9_Picture_2.jpeg)

- वप्रन्ट बटन पर क्ललक करें ।
- Click on print button.

![](_page_10_Picture_28.jpeg)

**HE** 

O **B & E O & O** C &

![](_page_10_Picture_6.jpeg)

- इस वेबपेज के रसीद को वप्रन्ट करें ।
- Print the receipt of this webpage.

![](_page_11_Picture_2.jpeg)

Note : पेमेंट करने के बाद receipt का प्रिन्ट ले और उसे self attested करने के बाद संबंधित कार्यालय में आवेदन पत्र के साथ जमा करे I